## **Instructions for Online Giving with First Baptist Church of Marietta**

First, begin by visiting our website at [www.mariettafbc.org.](http://www.mariettafbc.org/)

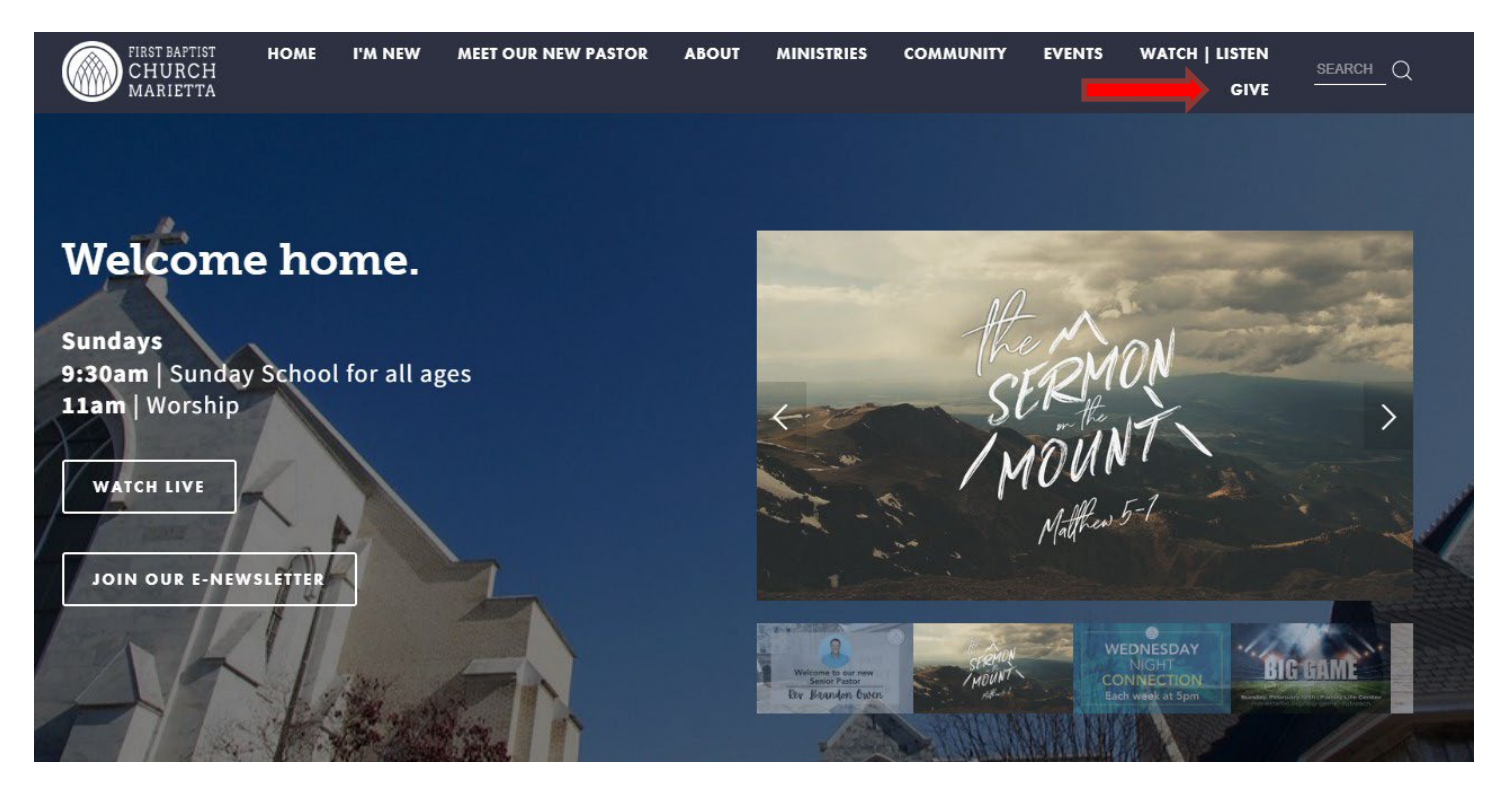

Click on "GIVE" (see the red arrow in the image), you will be taken to the Online Giving page.

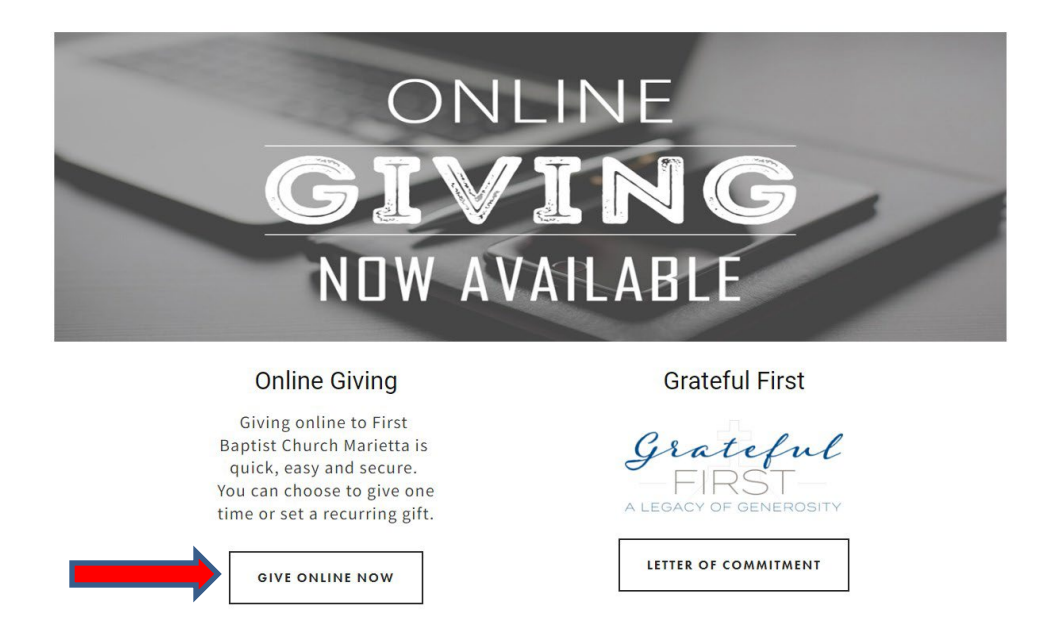

From here, click the "Give Online Now" button.

After selecting the "Give Online Now" button, you will be brought to a new page.

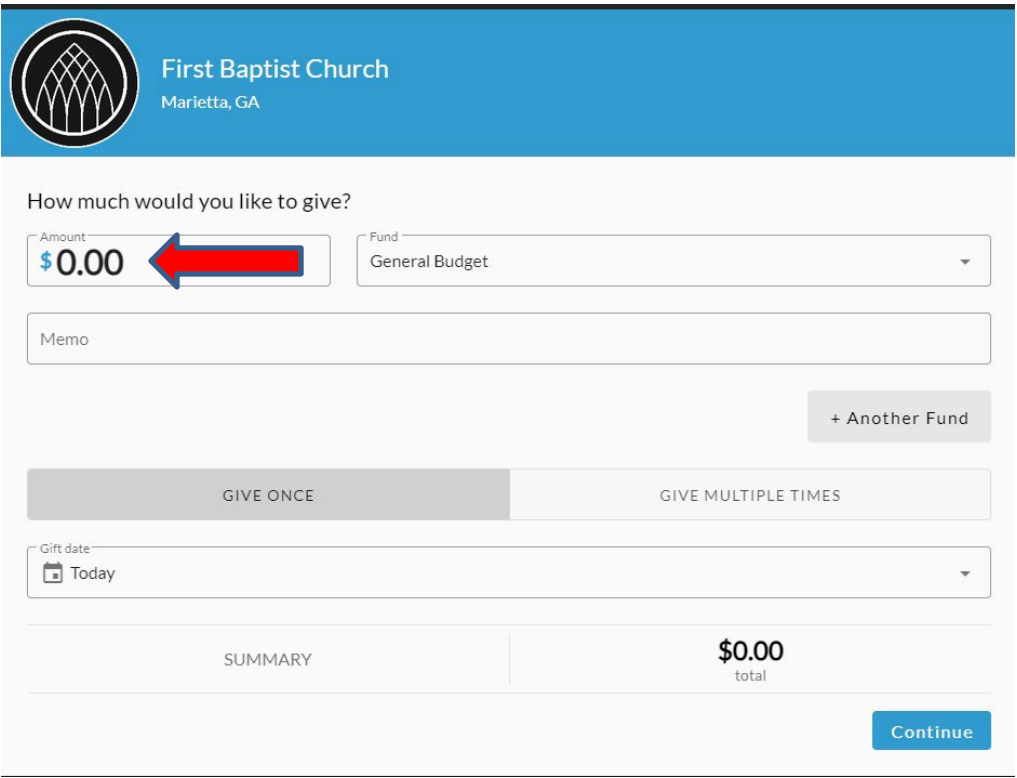

1. Fill in the amount you would like to give.

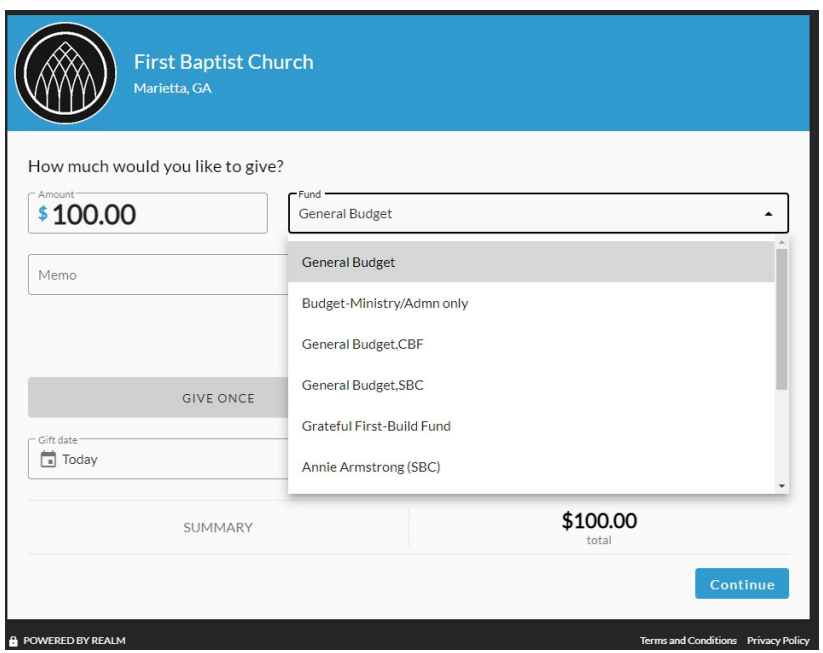

- 2. Select the fund or cause by selecting the drop-down arrow.
- 3. Fill in the Memo section If you want to add a memo or special directions example: In Memory of...
- 4. If you want to add another amount and fund, click on the "+ Another Fund" button

5. Choose "Give Once" for a one-time gift or choose "Give Multiple Times" to set up a recurring gift or tithe. You can choose "Every Week", "Every 2 Weeks", "Every Month", "Twice a Month", or "Every 3 Months"

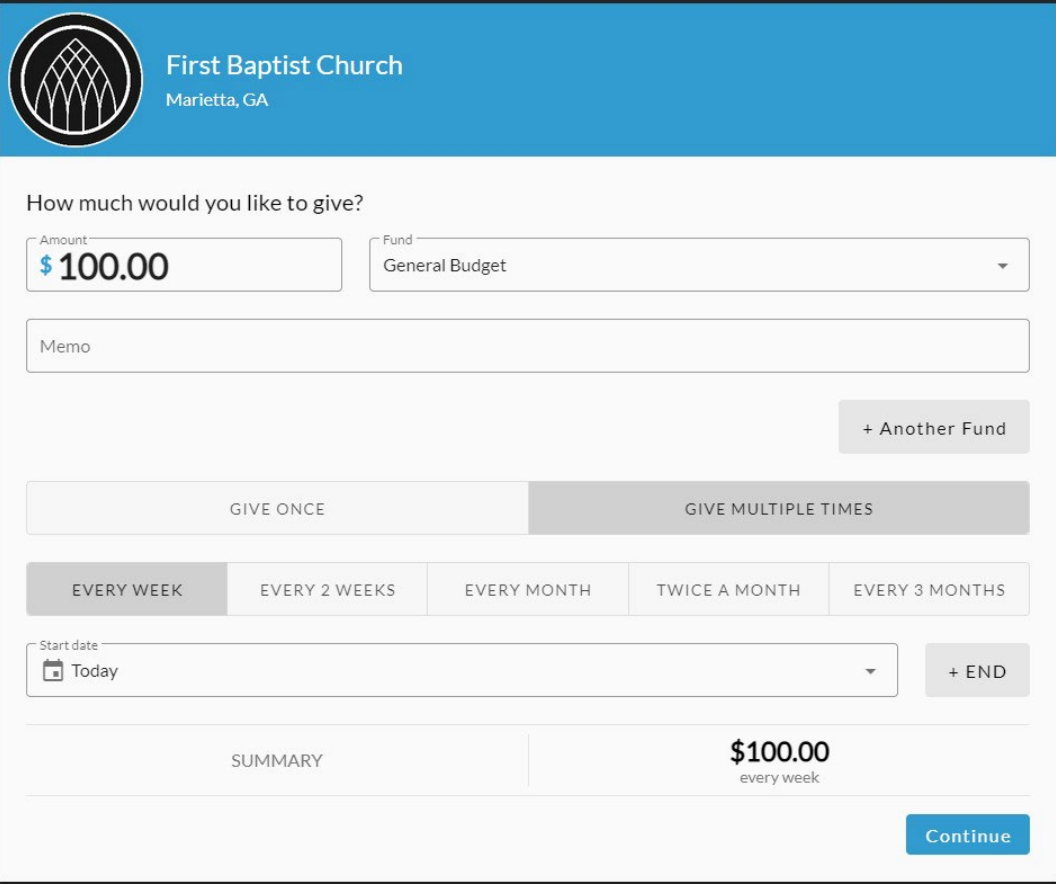

- 6. Select the date you wish to process the transaction
- 7. Select "Continue

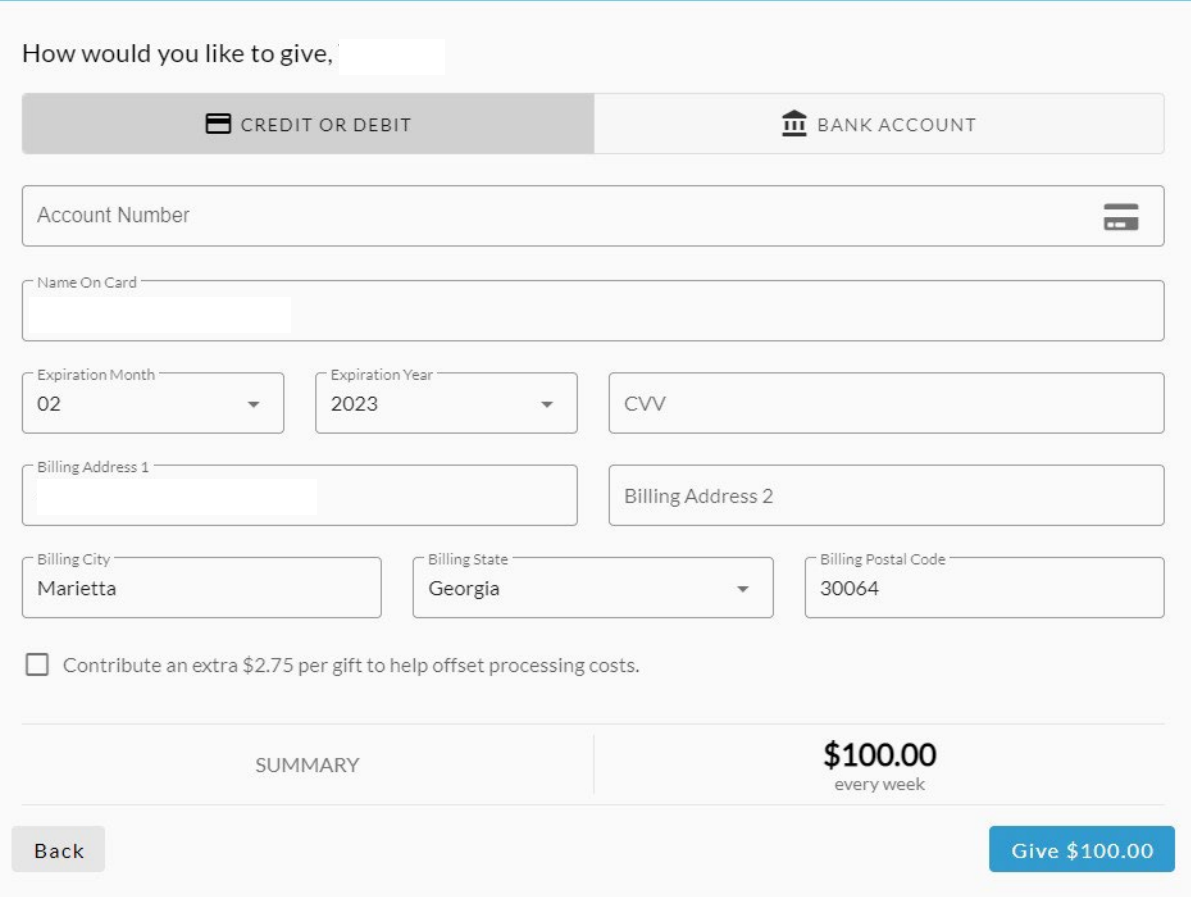

At this screen, Choose either "Credit or Debit" or "Bank Account"

Maximize the impact of your gift by selecting the box to contribute an additional 2.75% towards processing costs (this is optional). On the "Bank Account" screen you can select the box to contribute an additional 1% towards processing costs (this is optional). Select "Save for future use" if you would like the payment information to be stored for you.

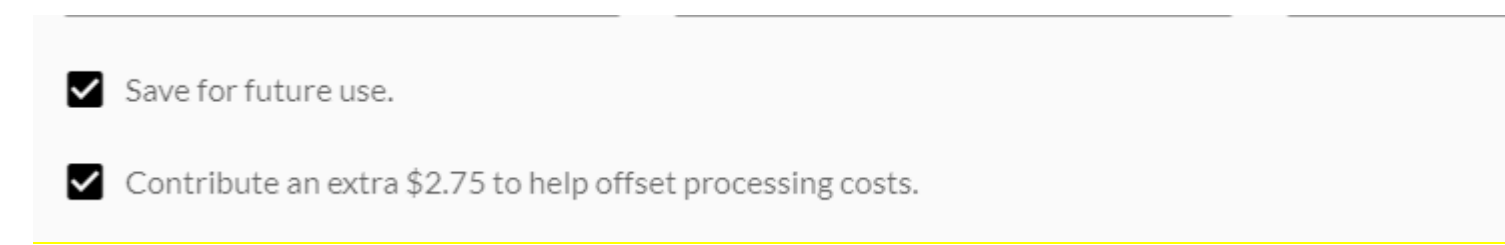

Select the "Give \$" button on the bottom right on the window. Once you click, wait for the payment to process and a "Thank you" screen will appear.

## Thank you for your gift of \$100

Receipt Number: 677987749

You will receive an email confirmation once this gift has processed.